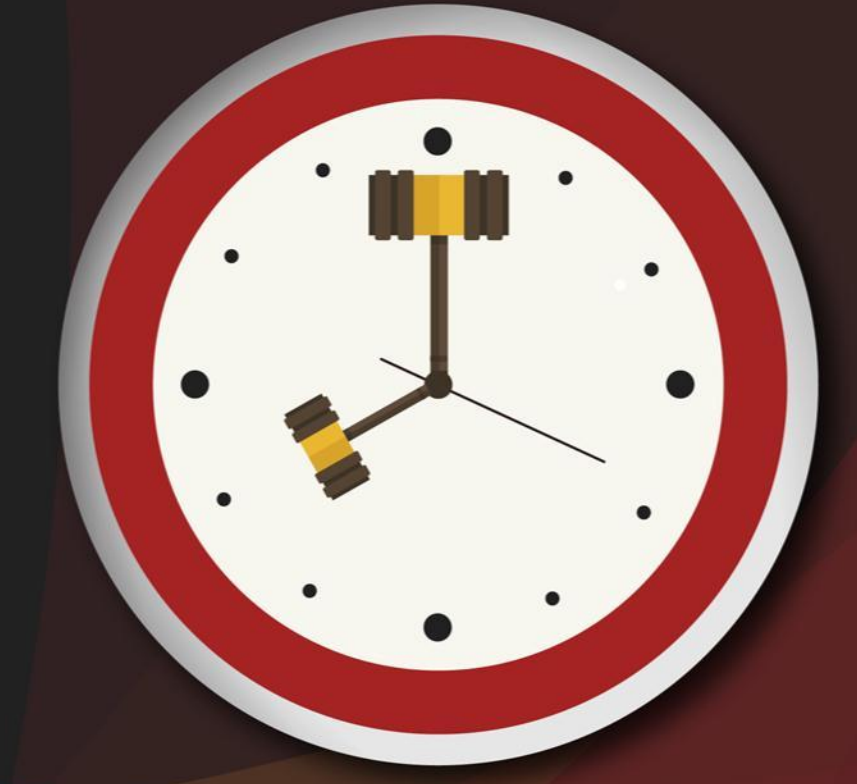

# Capacitação sobre<br>PLANTAO JUDICIAL

Unidade 2 - Competências e usuários no SAJ/PG

Aula 1: Competências e usuários do plantão judiciário

Aula 1: Competências e usuários do plantão judiciário

# Objetivos de aprendizagem

Nesta aula, vamos estudar as competências que possibilitam a instalação do plantão judiciário eletrônico e os usuários que possuem acesso à vara/fluxo "Plantão". Ao final, você terá visto conteúdos que lhe permitirão:

- conhecer as competências criadas para o plantão;
- identificar a lotação de usuários e magistrados na vara "plantão".

Bons estudos!

# 1 Competências

Para possibilitar a instalação do "Plantão Judiciário Eletrônico", foram criadas as seguintes competências no sistema SAJ/PG.

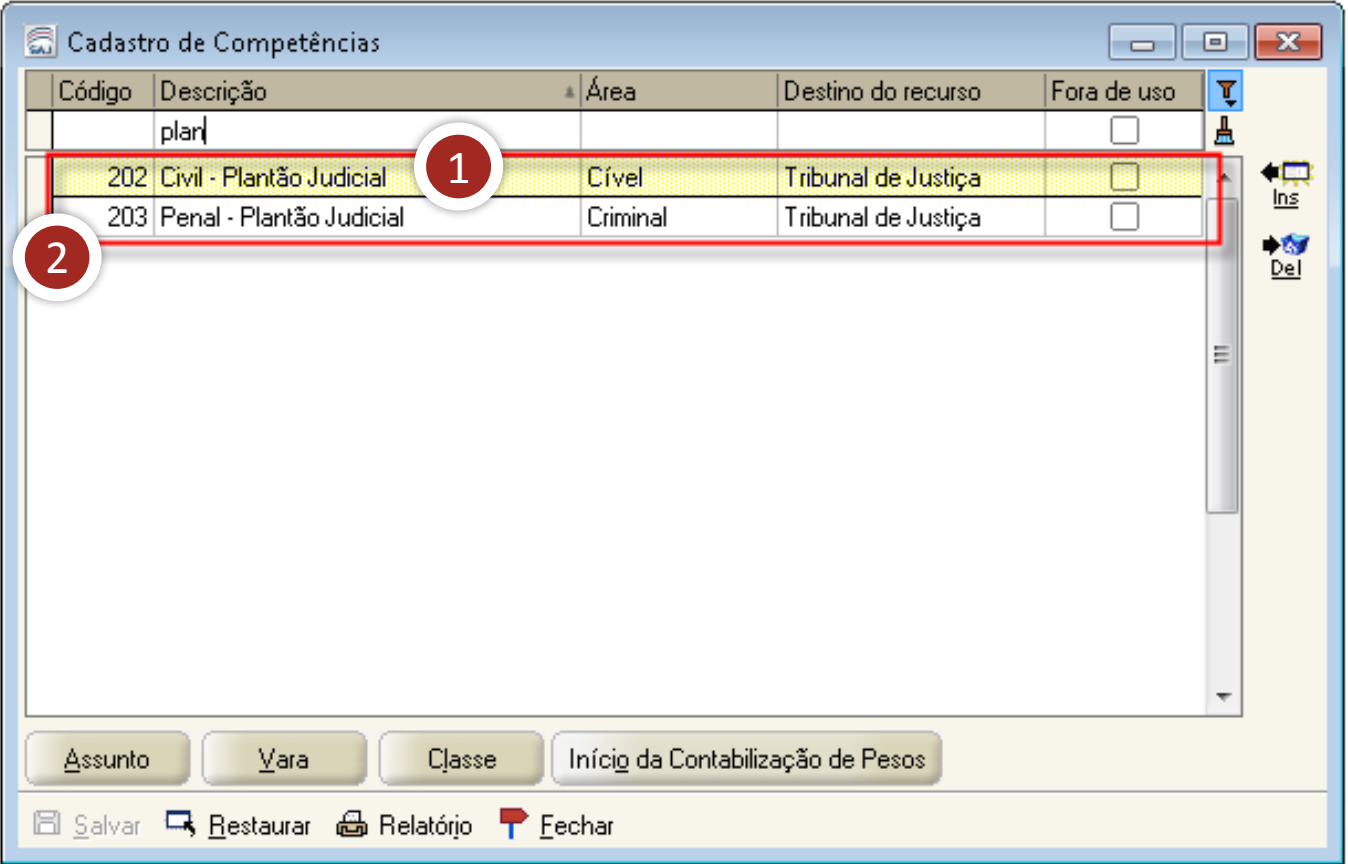

- **1. Código 202 - Civil - Plantão Judicial:** com vinculação das classes da área cível.
- **2. 203 - Penal - Plantão Judicial:** com vinculação das classes da área criminal.

Aula 1: Competências e usuários do plantão judiciário

Para vinculação exclusiva destas competências, será necessário criar, no sistema SAJ/PG de cada foro, uma vara virtual denominada "Vara Plantão Cível e Criminal". Veja.

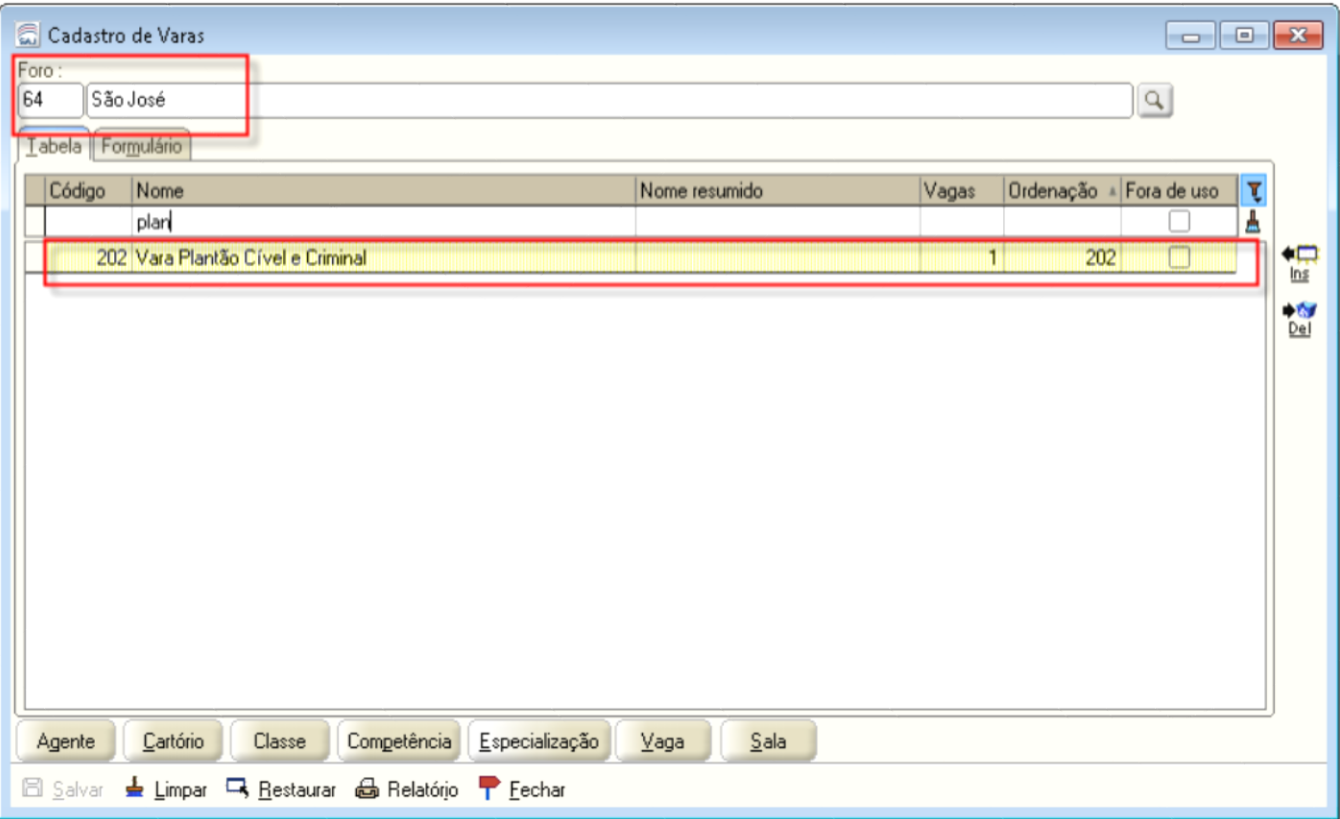

A criação da vara virtual em cada foro e a vinculação das competências são responsabilidades da Divisão de Sistemas Judiciais. Geralmente é criada apenas uma vara virtual para o plantão judiciário em cada comarca, contudo existe uma exceção: a Comarca da Capital.

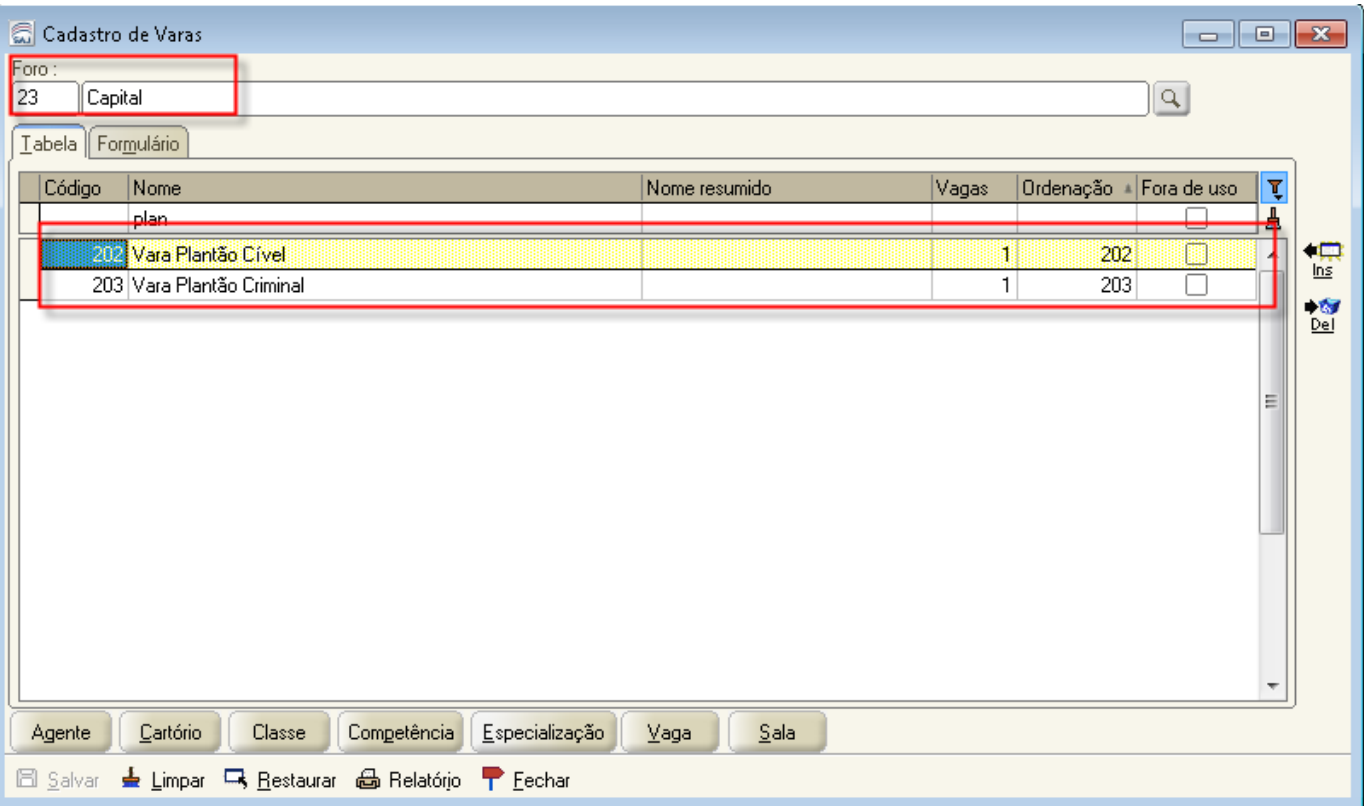

Como os procedimentos de cumprimento do plantão para a Capital diferem do restante do Estado, foram criadas duas varas virtuais, uma da área cível e outra da área criminal, como você pode observar na imagem.

Os processos distribuídos nas competências descritas terão seu trâmite inicial no fluxo "plantão", que terá as principais filas para a tramitação adequada. Vamos entender melhor o funcionamento desse fluxo.

#### 2 Fluxo de Trabalho "Plantão"

O fluxo "plantão" foi criado para andamento e controle dos processos distribuídos nas competências "202 - Civil - Plantão Judicial" e "203 - Penal - Plantão Judicial" e está vinculado às varas "plantão" de cada comarca.

Aula 1: Competências e usuários do plantão judiciário

O andamento dos processos nesse fluxo é provisório, ou seja, os processos são distribuídos para a vara "plantão" criada em cada foro e inseridos no fluxo "plantão" para análise pelo juiz plantonista. Depois, esses processos devem ser redistribuídos à vara competente para o devido andamento.

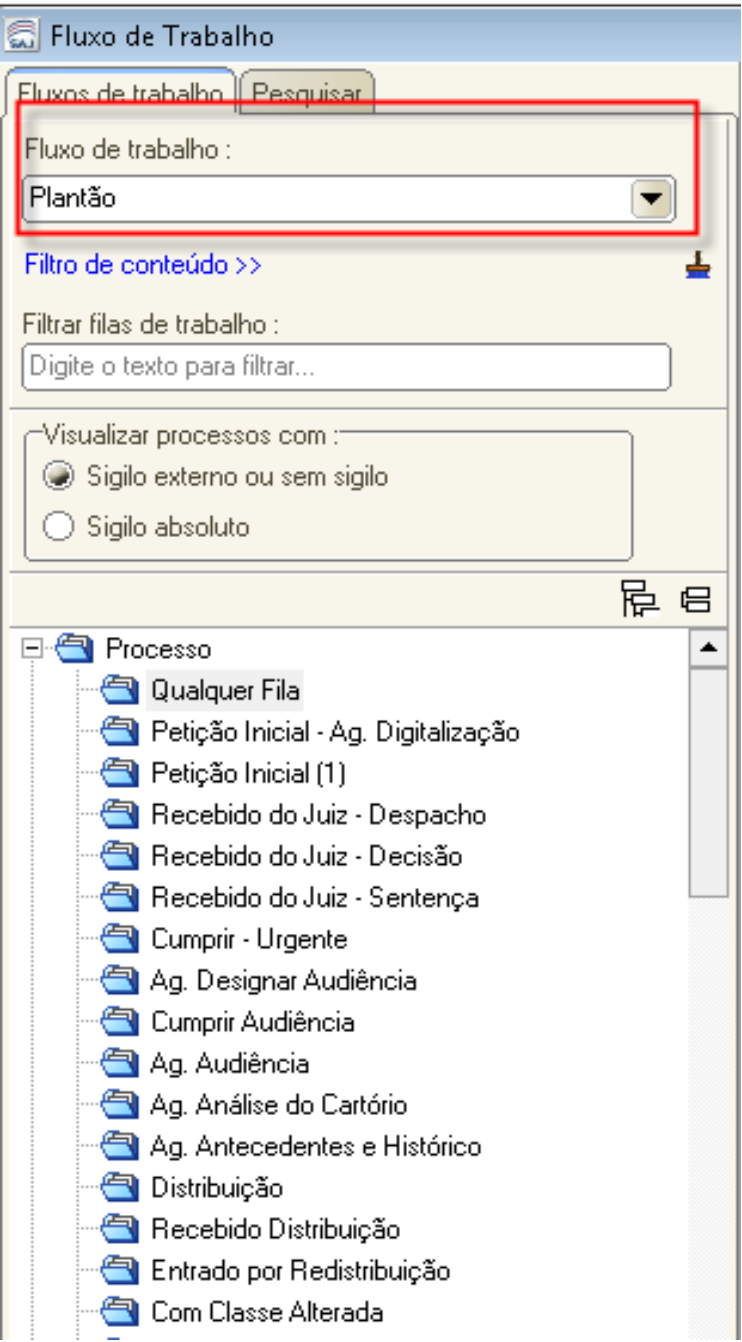

Aula 1: Competências e usuários do plantão judiciário

As filas de trabalho do fluxo "plantão" são as mesmas existentes nos outros fluxos, não tendo nenhuma fila específica. A entrada dos processos no fluxo é realizada pela fila "petição inicial", e o procedimento para andamento do processo é parecido com os outros fluxos.

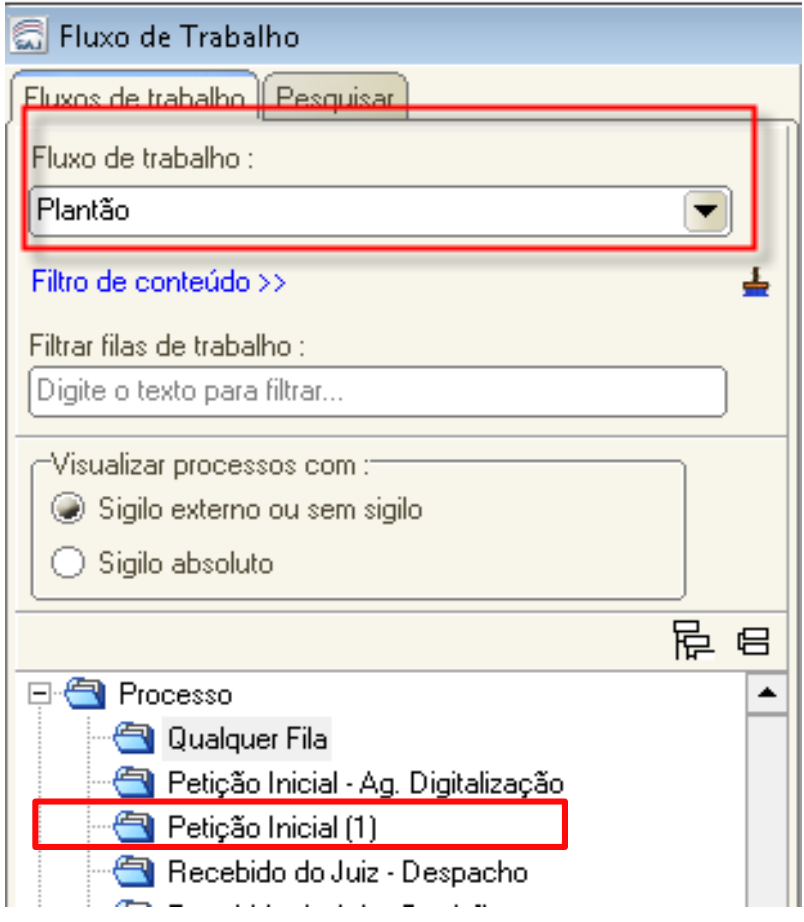

A exceção no fluxo "plantão" é a orientação para que não seja emitido ofício com AR (somente com tipo de postagem "em mãos") e não seja utilizada intimação via portal ou Diário da Justiça. Essa recomendação deve-se ao fato de que o processo recebido em plantão precisa ser, no primeiro horário de expediente, redistribuído à vara competente.

Aula 1: Competências e usuários do plantão judiciário

**Fique atento!** 

Assim, caso emitido expediente com AR e edital de publicação, o processo não poderá ser redistribuído, pois esses procedimentos geram pendências no sistema.

A emissão de mandados pode ser realizada, contudo a Orientação CGJ n. 59 dispõe que os oficiais de justiça devolvam o mandado no prazo de 48 horas, para possibilitar a redistribuição dos processos.

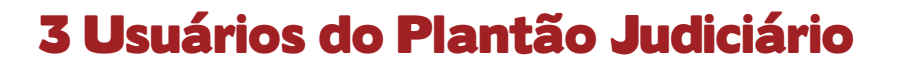

Para possibilitar o acesso à vara/fluxo "plantão", será necessário que cada comarca possua um usuário "plantão" cadastrado no SAJ.

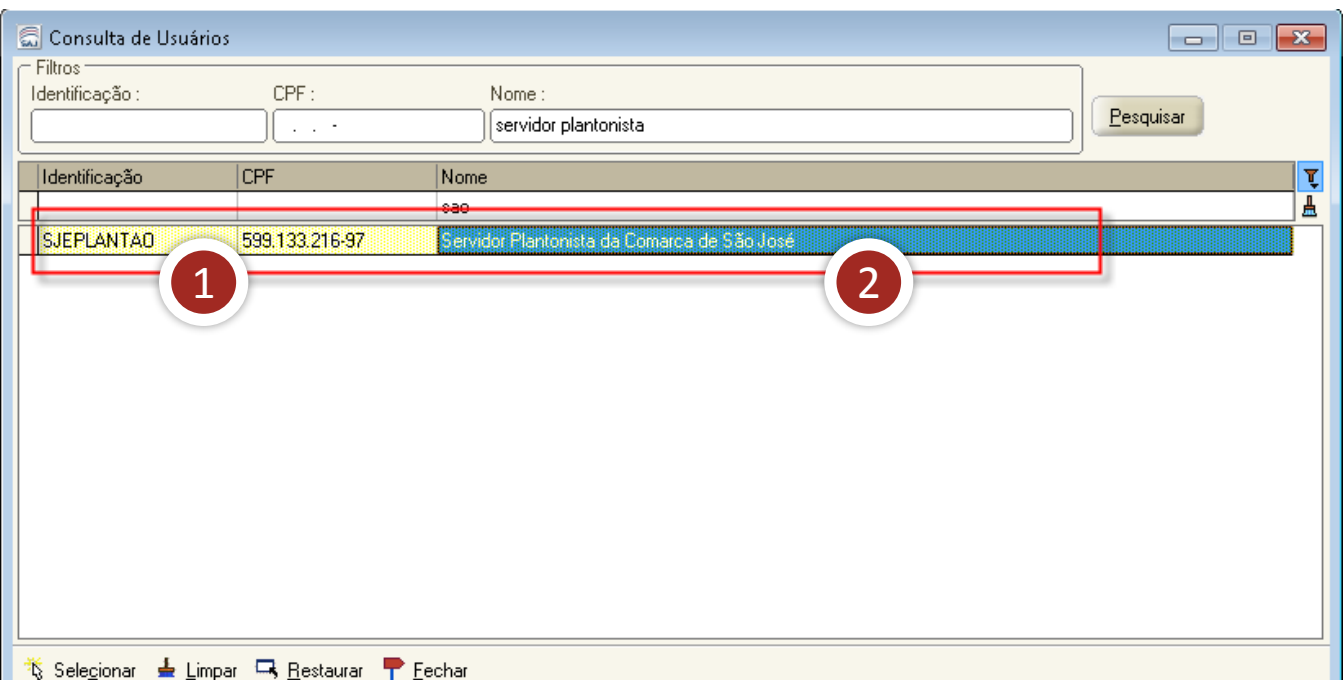

1. A regra geral para o cadastro de usuário é:

**CÓDIGO DA COMARCA + PLANTAO**. Veja o exemplo da comarca de São José. O código da comarca é SJE. Acrescentando-se a palavra "PLANTAO", temos o seguinte *login* de acesso: SJEPLANTAO.

2. Na descrição do usuário, deve-se utilizar a seguinte padronização: **Servidor Plantonista da Comarca de + Nome do Foro**. Logo, para o exemplo de São José, a descrição do usuário é: Servidor Plantonista da Comarca de São José.

Como você já sabe, a Comarca da Capital é uma exceção à regra. Logo, foram criados dois usuários:

✓ "CAPPLANTAOCIV": Servidor plantonista da Comarca da Capital – Cível; e ✓ "CAPPLANTAOCRI": Servidor plantonista da Comarca da Capital – Crime.

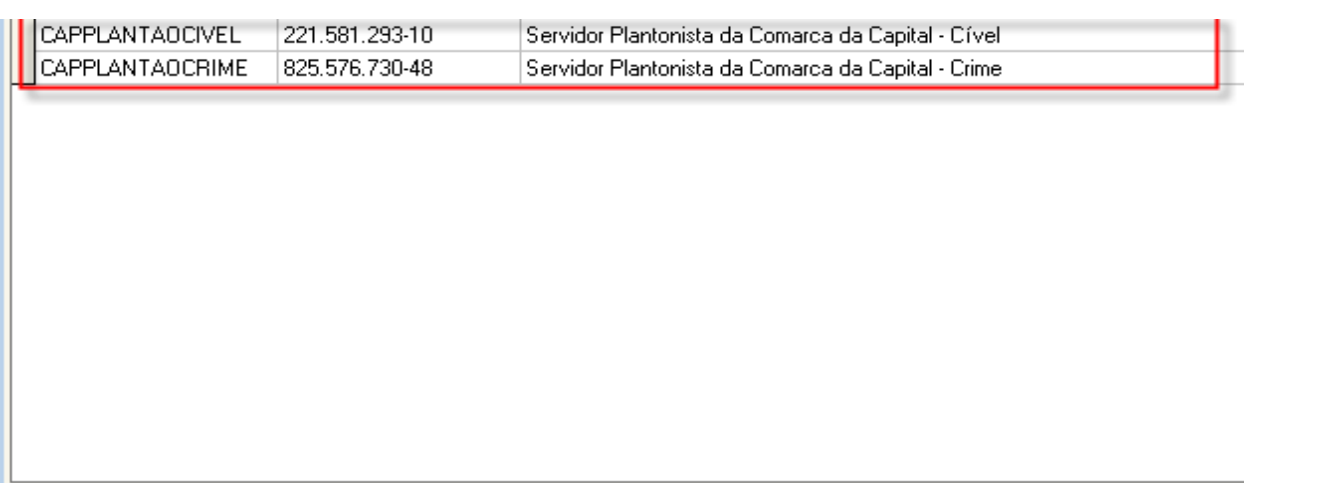

**Figue atento!** 

#### 4 Lotação do usuário plantonista

Agora, vamos conferir como deve ser feita a vinculação do usuário no sistema, de acordo com a sua lotação.

**a) Regra geral:** Na vara "plantão", vincular o usuário ao respectivo foro, ao tipo de lotação "15 – Cartório" e à lotação "Cartório Plantão Cível e Criminal", com a função "Plantão Judicial – Escrivão Plantonista".

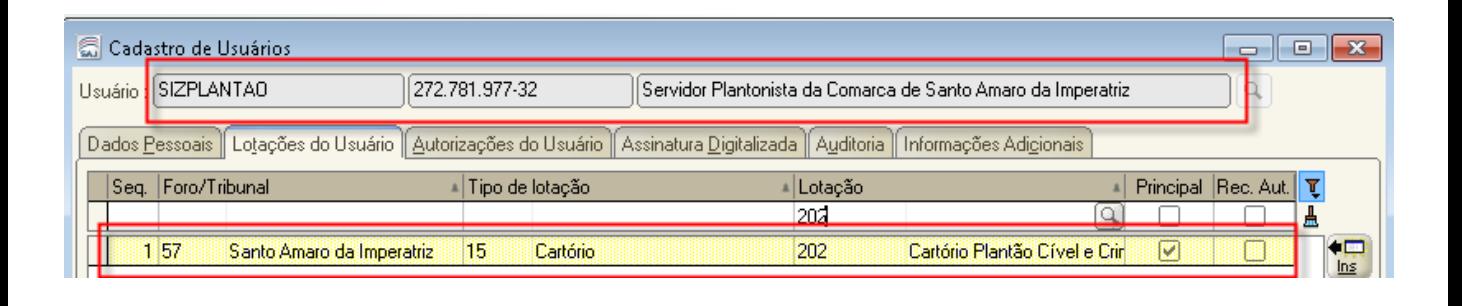

**b) Demais varas (Família, Cível, Criminal e Infância):** Vincular o usuário ao respectivo foro, ao tipo de lotação "15 - Cartório" e à lotação (demais  $\sqrt{1 - \left(1 - \left(1 - \frac{1}{2}\right)\right)^2 + \left(1 - \frac{1}{2}\right)^2}$ cartórios do foro), com a função "47 - Mesmas autorizações do Escrivão". Repetir essa vinculação para todas as varas de família, infância e criminais do foro.

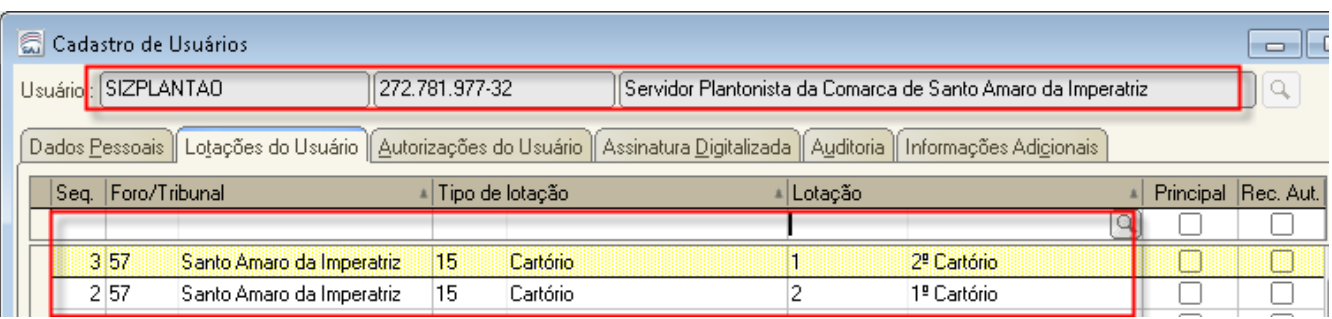

Aula 1: Competências e usuários do plantão judiciário

**c) Central de Mandados:** Vincular o usuário ao respectivo foro, ao tipo de lotação "91 - Central de Mandados" e à respectiva lotação, com a função "9 - Central de Mandados".

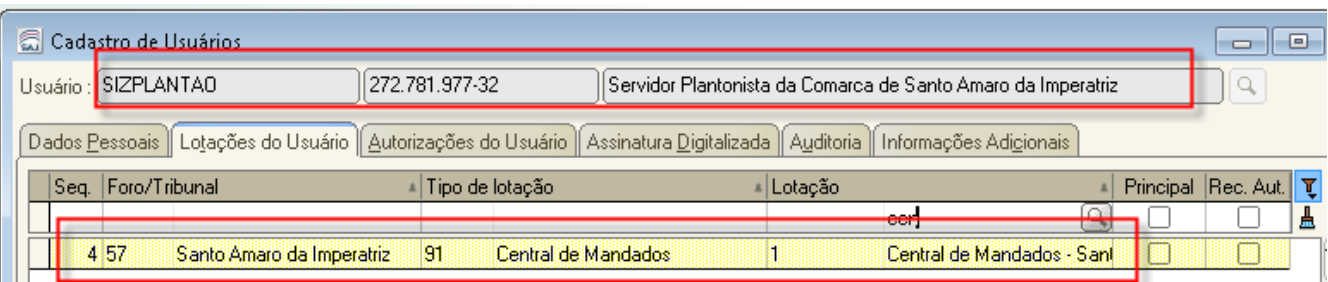

**d) Distribuição:** Vincular o usuário ao respectivo foro, ao tipo de lotação "90 - Cartório da Distribuição" e à respectiva lotação, com a função "12 - Distribuição - Funcionário" (para possibilitar o acesso ao SGC).

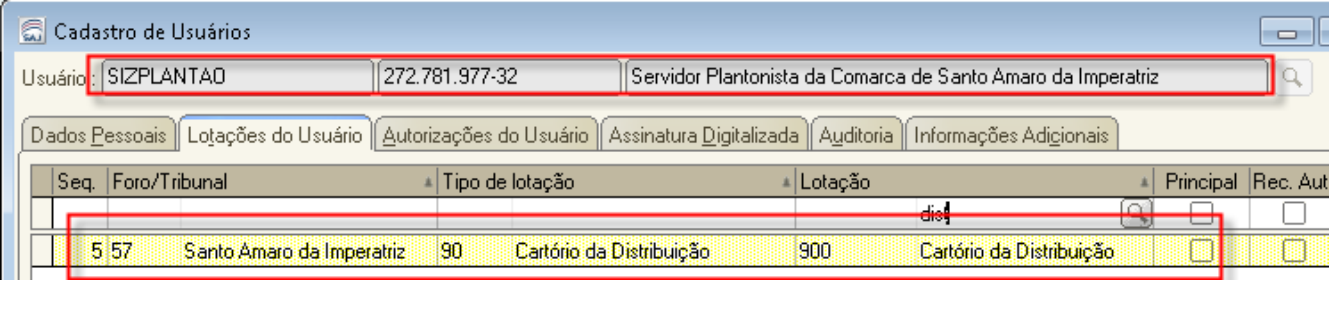

Comarca da Capital – Crime. **e) Exceção:** Na Capital, proceder às configurações acima de acordo com a área da vara e de atuação do servidor plantonista e das varas (família, cíveis e criminais, inclusive do plantão). Na Capital, a Infância é atendida pelo plantão criminal.

As configurações devem ser realizadas pelo técnico de suporte em informática (TSI) da comarca, que deve realizar a manutenção dos cadastros dos usuários, para colocar "fora de uso" qualquer perfil que a comarca tenha criado e utilizado como plantão judiciário.

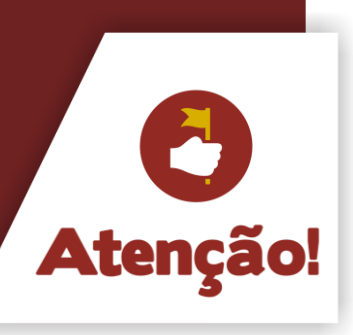

#### 5 Magistrados já lotados na comarca

O TSI é o responsável pelo cadastro dos usuários no sistema, inclusive dos magistrados. Veja como isso deve ser realizado.

#### **Passo 1: tela "cadastro de usuários"**

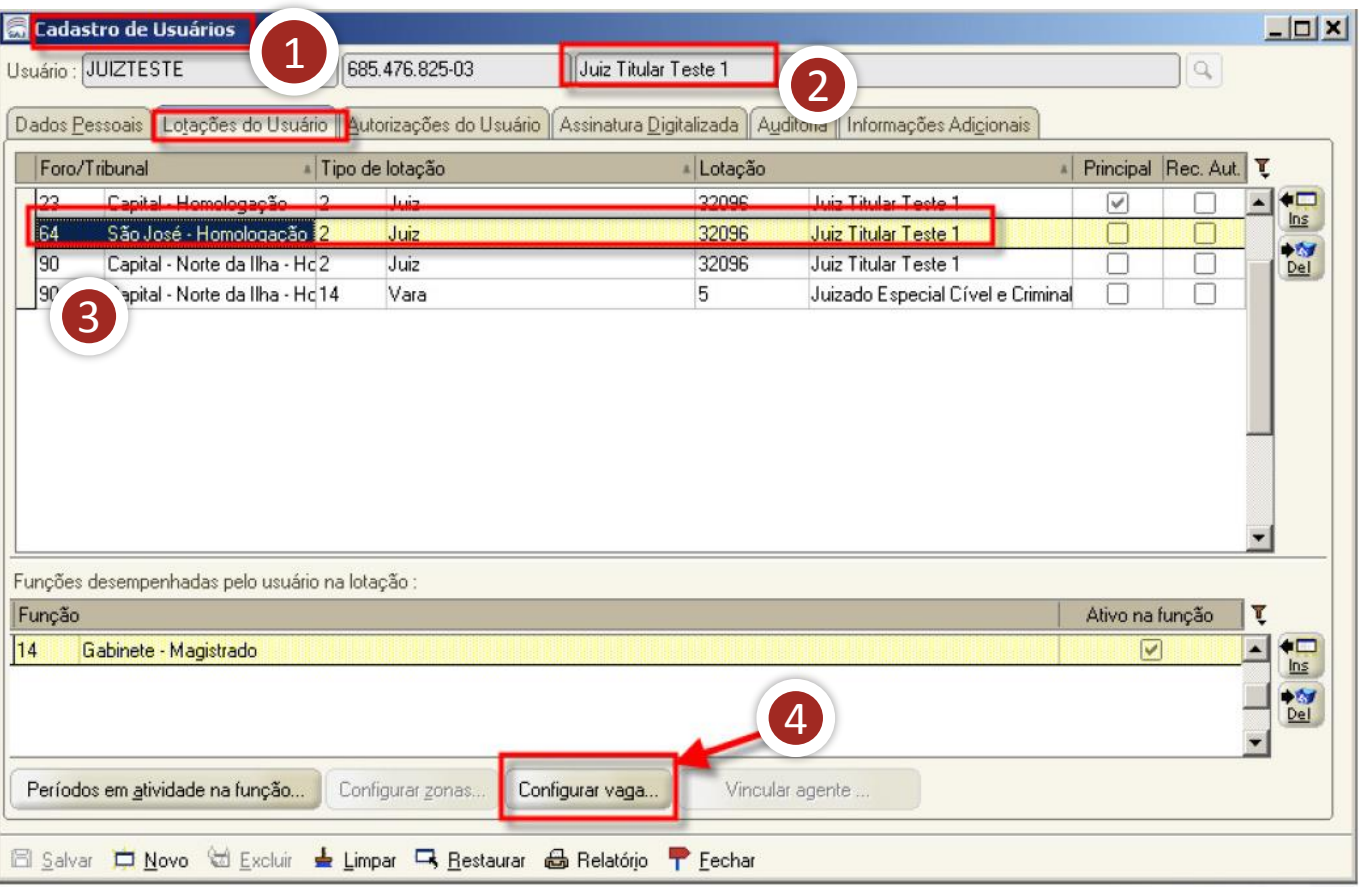

- 1. Para tanto, o TSI deverá acessar o SAJ/ADM. No menu "usuário", deve clicar na opção "cadastro" para abrir a tela "cadastro de usuários".
- 2. Em seguida, o técnico informa o nome do magistrado, conforme escala de plantão.
- 3. O passo seguinte consiste em selecionar a lotação na comarca.
- 4. Por fim, deve-se clicar na opção "configurar vaga", para que o sistema direcione para a tela "vinculação de vara à vaga".

#### Aula 1: Competências e usuários do plantão judiciário

#### **Passo 2: tela "vinculação de vara à vaga"**

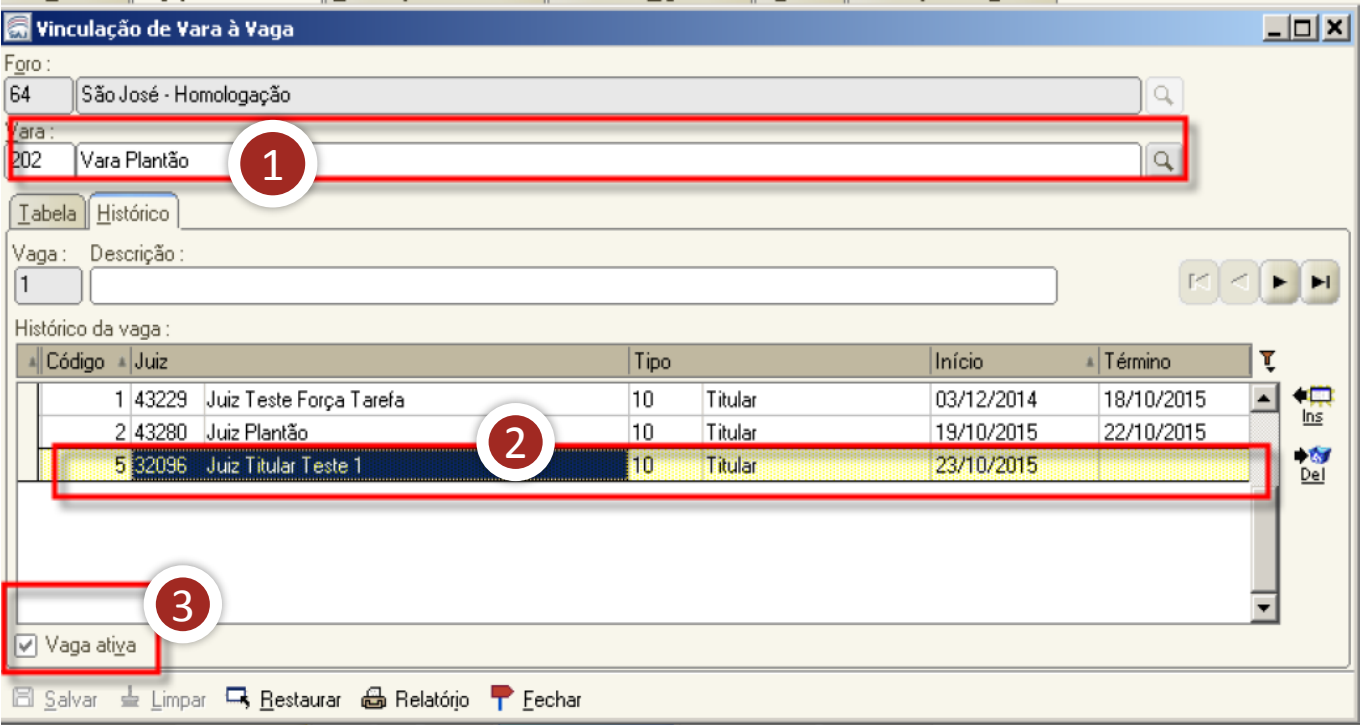

- 1. Já na tela "vinculação de vara à vaga", selecionar a vara "plantão".
- 2. Em seguida, deve-se fazer a inserção do nome do juiz conforme as datas em que estará de plantão.
- 3. Importante: o ícone "vaga ativa" deverá estar selecionado.

De posse da escala de plantão, o TSI, efetuando os procedimentos que acabamos de ver, deverá atentar-se para os seguintes detalhes da inserção de datas. Vejamos um exemplo.

#### Exemplo:

(Juiz 1) Juiz Titular Teste 1 – Plantão do dia 04.11 a 11.11.2015 (Juiz 2) Juiz Cooperador Teste 1 – Plantão do dia 11.11 a 18.11.2015 (Juiz 3) Juiz Teste Mag – Plantão do dia 18.11 a 25.11.2015

#### Aula 1: Competências e usuários do plantão judiciário

# 6 Vinculação das datas no histórico de vagas conforme escala de plantão

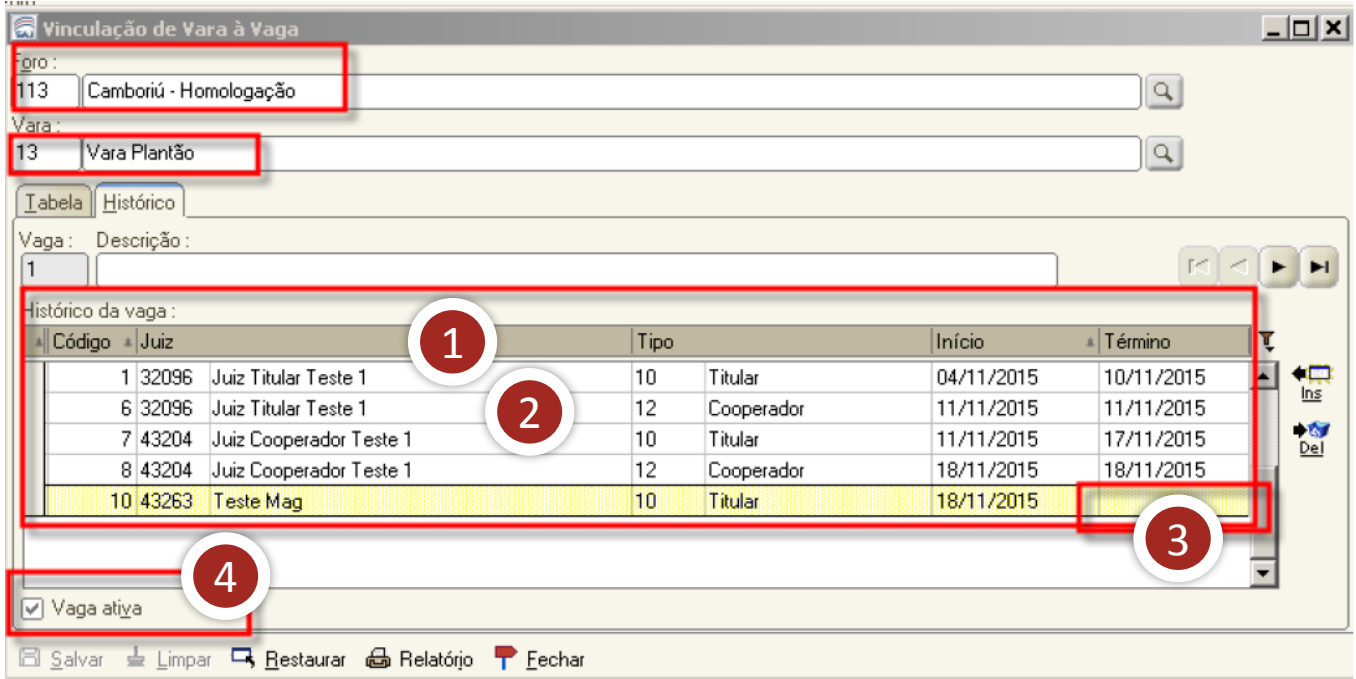

- 1. A inserção dessas datas deverá ser realizada de modo que o Juiz 1 seja titular até o dia 10/11 e cooperador no dia 11/11, último dia do seu plantão.
- 2. O Juiz 2 será incluído como titular do dia 11/11 até o dia 17/11 e como cooperador no dia 18/11, último dia do seu plantão. Portanto, a regra para cadastramento de juízes sempre deverá ter duas vinculações, como "10 – titular", de quarta-feira (1º dia do plantão) até terça-feira, e "12 – cooperador", na última quarta-feira do plantão.
- 3. Para o Juiz 3, ou seja, o último juiz cadastrado, o procedimento é igual. Contudo, na última inserção do juiz, conforme escala de plantão, a data de término deverá ser deixada em branco, e o tipo deverá ser "10 – Titular", pois se preenchida ocasionará erro no SAJ/PG.
- 4. IMPORTANTE: o ícone "vaga ativa" deverá estar selecionado.

E nos casos de magistrados que responderão pelo plantão, embora não tenham lotação na comarca? Confira, a seguir, como resolver esse problema.

#### 7 Magistrados lotados em outra comarca

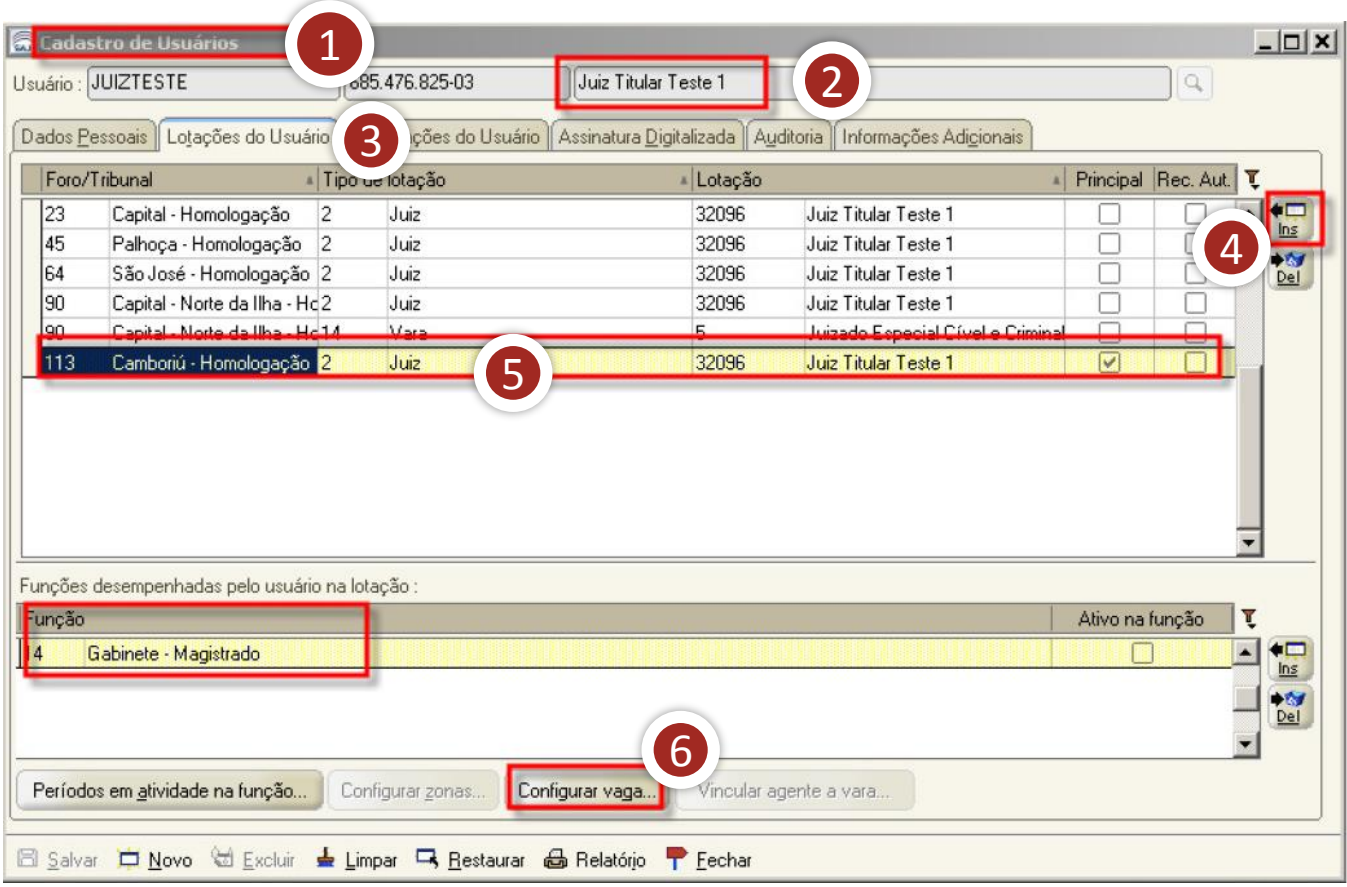

- 1. Para os magistrados que não têm lotação na comarca e responderão pelo plantão, é necessário que o TSI da comarca efetue o cadastro acessando o menu "usuários – cadastro" e abra a tela "cadastro de usuários".
- 2. Selecionar o nome do juiz.
- 3. Acessar a aba "lotações do usuário".
- 4. Clicar no botão "Ins".
- 5. Proceder à lotação do juiz na comarca que irá responder pelo plantão.
- 6. Clicar em "configurar vaga..."

Aula 1: Competências e usuários do plantão judiciário

O sistema abrirá a tela "vinculação de vara à vaga". Selecione a vara "plantão" e faça a inserção do juiz conforme as datas em que estará de plantão.

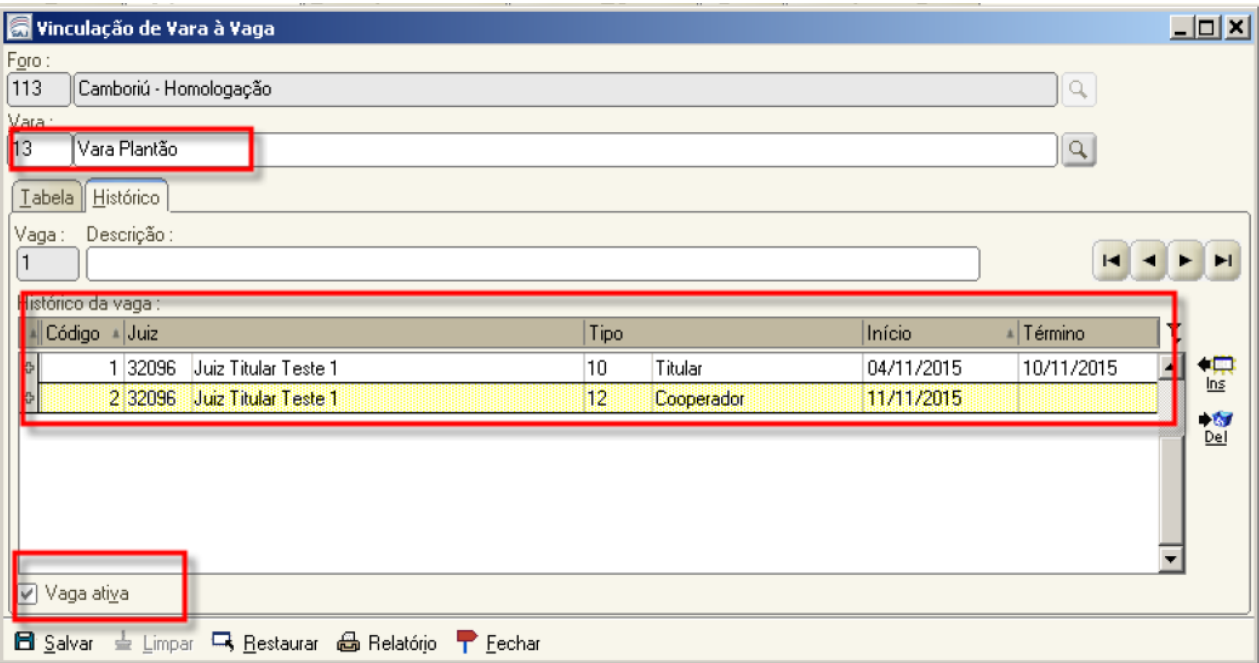

Chegamos ao final desta aula. Vamos fazer uma breve revisão do que vimos até aqui?

Aula 1: Normas Gerais do Plantão Judiciário

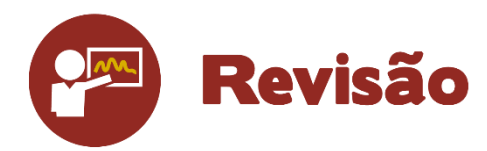

Nesta unidade, foi possível conhecer as competências criadas para atender o plantão judiciário e a forma de lotação dos usuários e magistrados na vara "plantão" de acordo com a escala de plantão.

# Até a próxima aula!